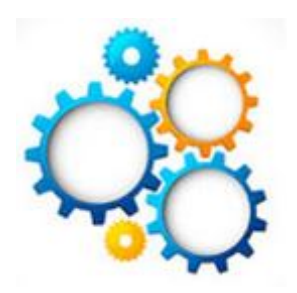

### **GEARS General Enterprise And Resource Support**

# **Entering Interpreter Invoices**

## **Pathway: Main Menu – AOC Self Service – Interpreters & Jurors**

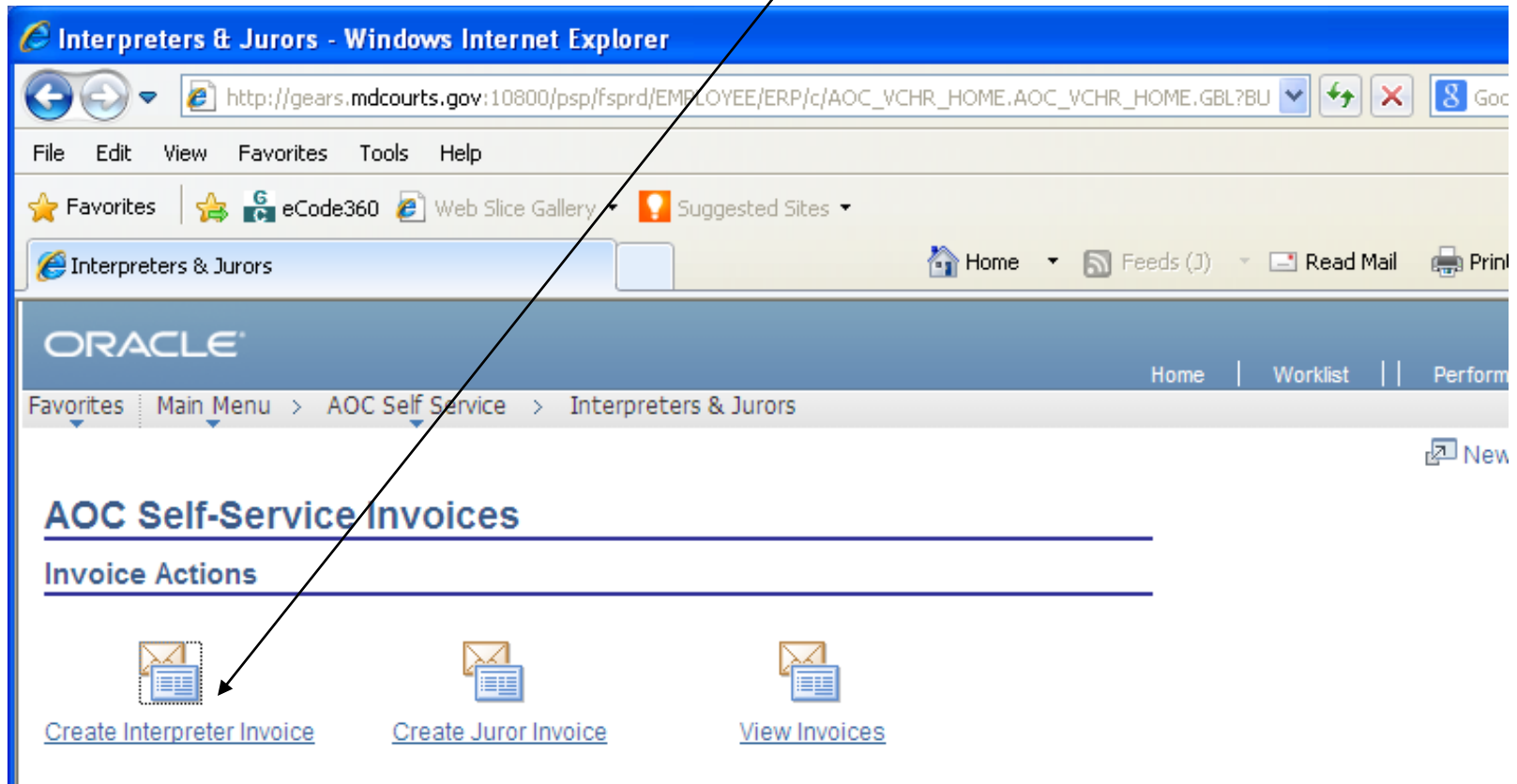

#### There are three sections: *Interpreter Invoice, Invoice Header Information,* and *Invoice Line Information*

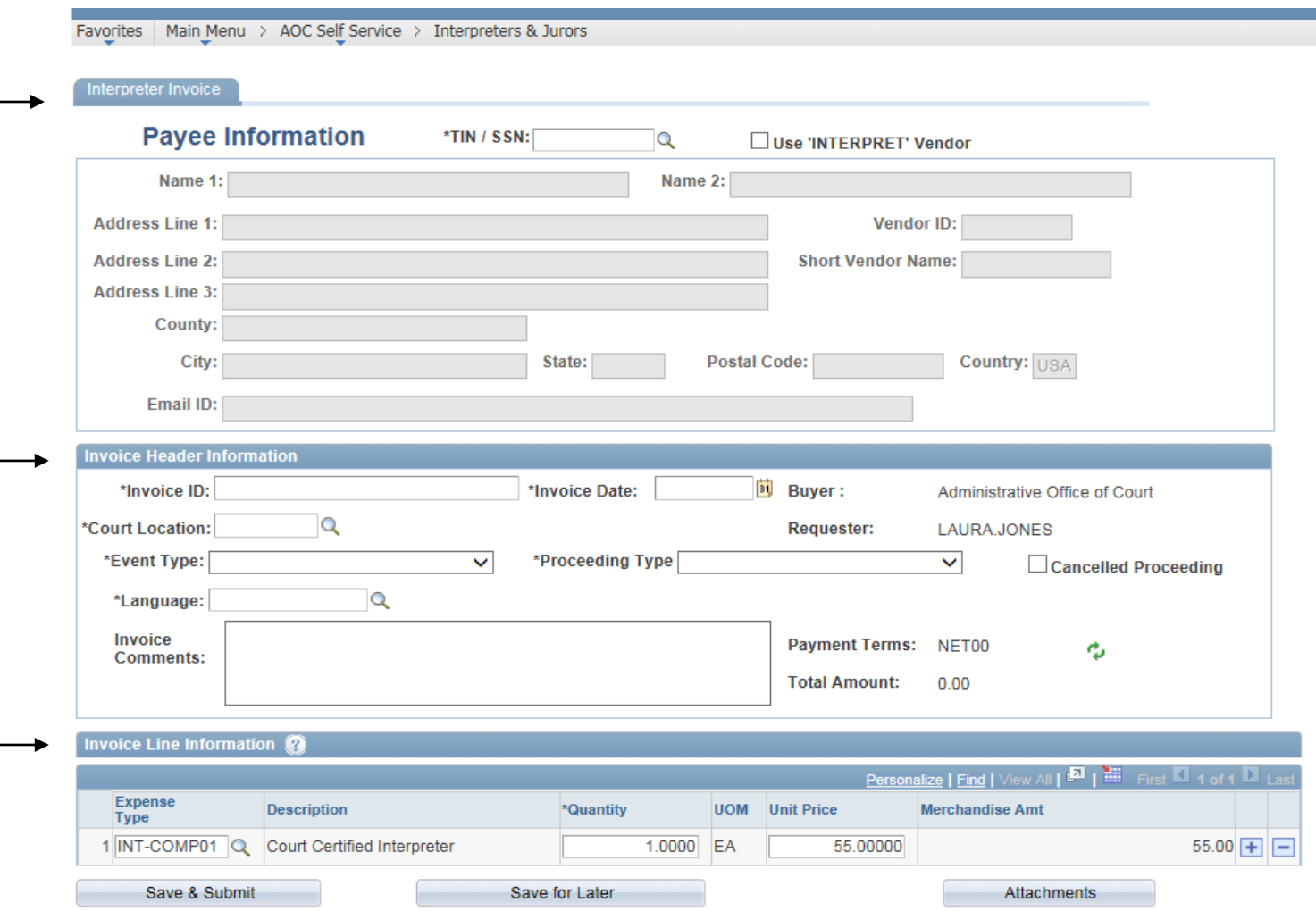

#### For the *Interpreter Invoice* section:

- If the Payee is already set up as a Vendor in the system, enter the TIN/SSN or by searching using the Look Up TIN/SSN search.
- NOTE: The TIN or SSN must be 9 digits.
- The Payee's information (name, address, Vendor ID) will autopopulate.
- NOTE: The name and address fields cannot be edited as this information is populated by what is on the Vendor table in the system.

#### For the *Interpreter Invoice* section:

- If the Payee is NOT already set up as a Vendor in the system, click the Use "INTERPRET" Vendor checkbox. The \*TIN/SSN AND Vendor ID fields will auto-populate with 'INTERPRET'.
- NOTE: Leave the Payee Information blank. The Department of Budget and Finance (DBF) or District Court Headquarters (DCHQ) will update the Payee Information after the Voucher Build, once the vendor has been added to the system.

### **The following information must be entered under the "Invoice Header Information" tab:**

• **Invoice ID –** Formatted as follows: XXMMDDYYxxxx (interpreter's initials, date of assignment, start time) i.e. TH0126150900.

#### • **Invoice Date**

(must match Invoice date on the hard copy invoice)

- **Court Location** this applies to the court where services are being performed.
- **Invoice Comments** optional

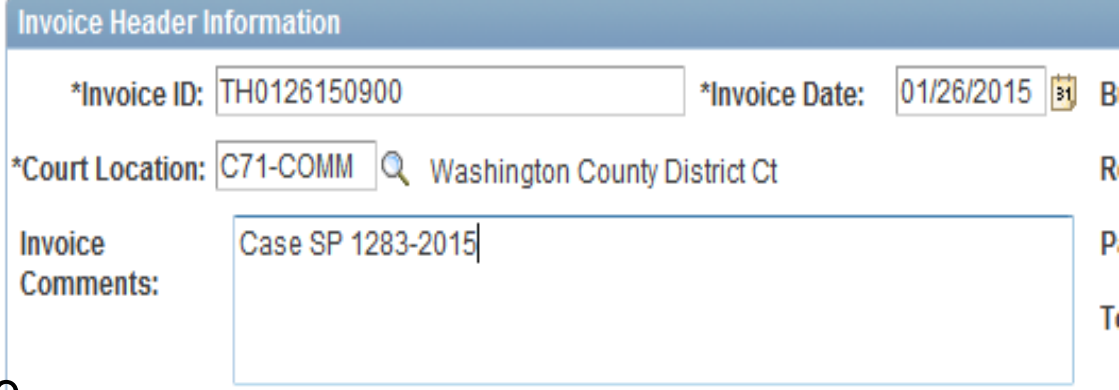

- The Buyer, Requester, and Payment Terms fields are populated by the system based on your user ID settings.
- The Total Amount field will change based on the amount entered in the Invoice Line Information section of the page.

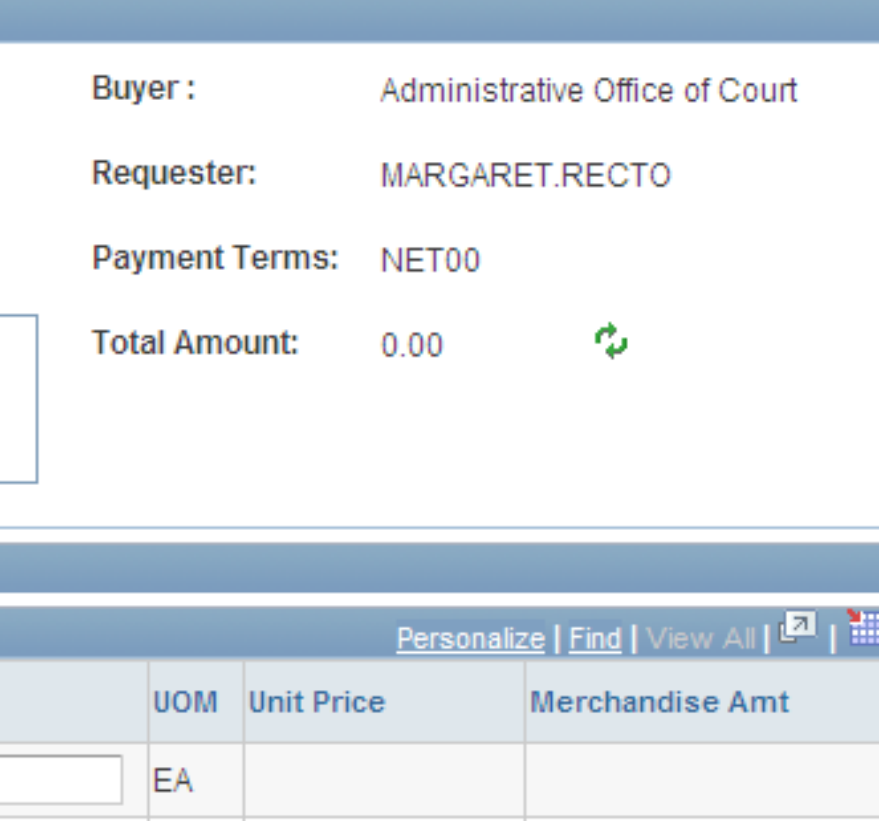

### For the *Invoice Line Information* section:

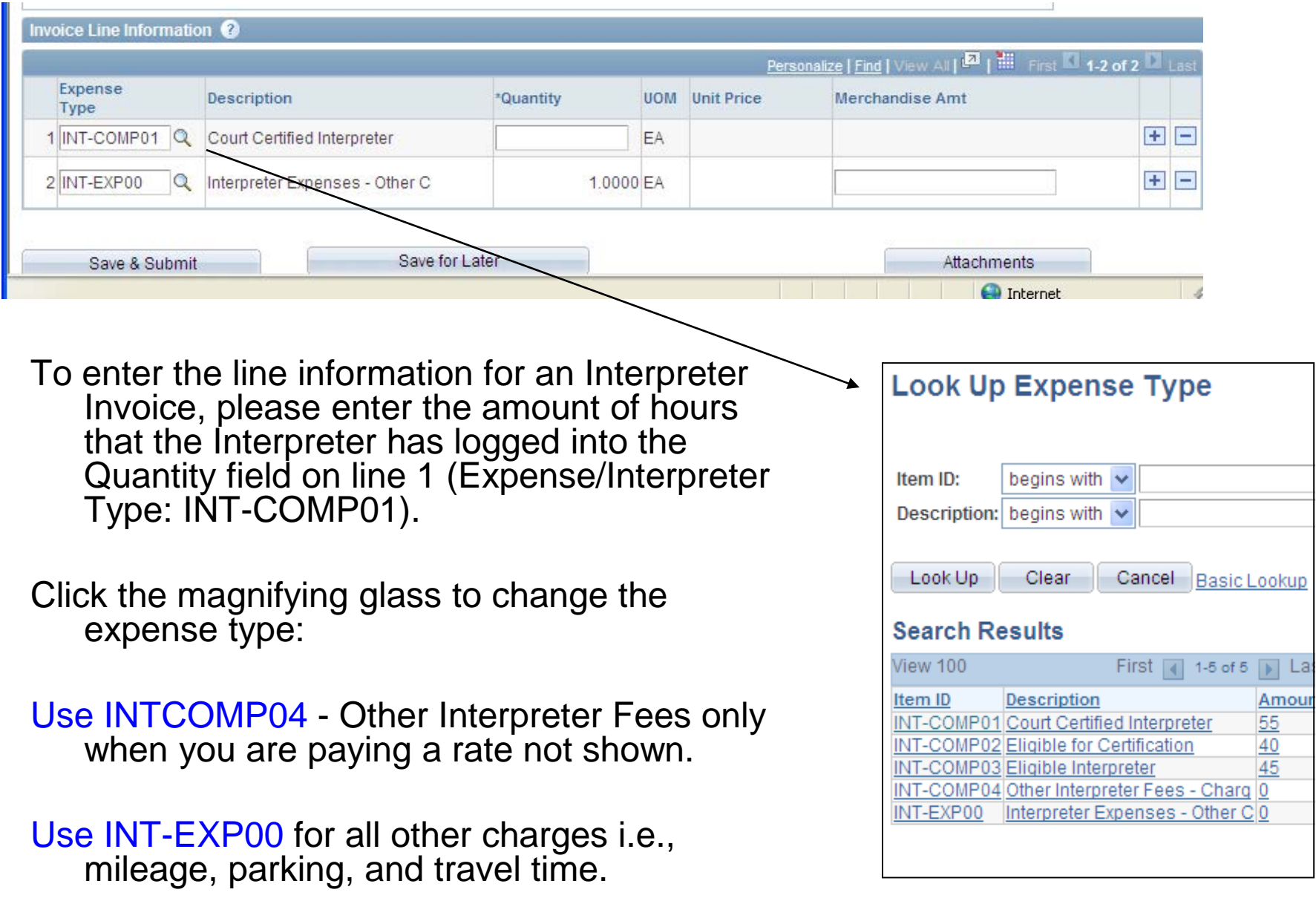

#### To add a line use the +/- on the side of each invoice line.

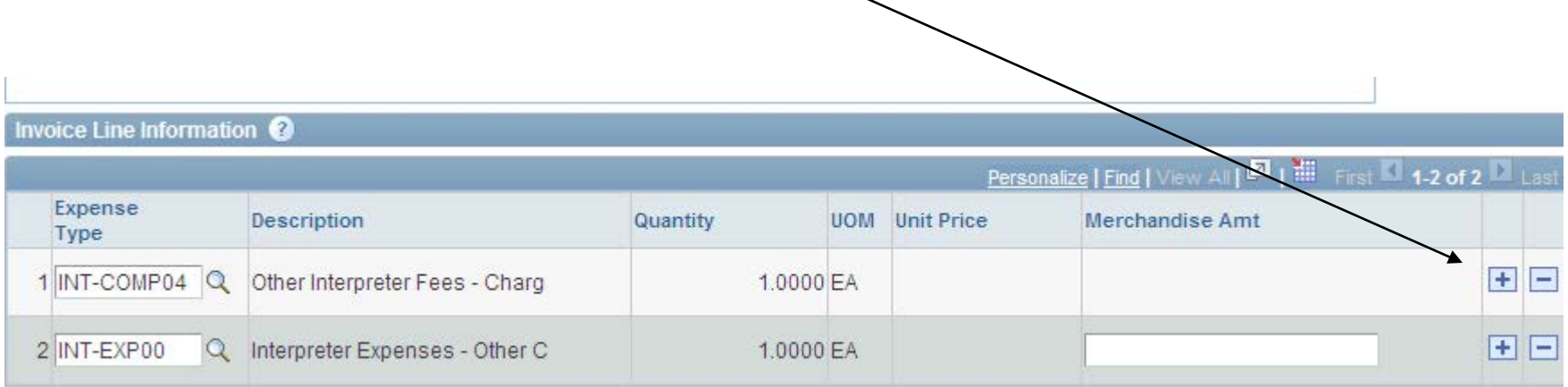

- Click on the "Attachment" button to attach the interpreter's completed invoice and mapquest directions.
- The "Attachment" button will change to the following when a document has been attached:

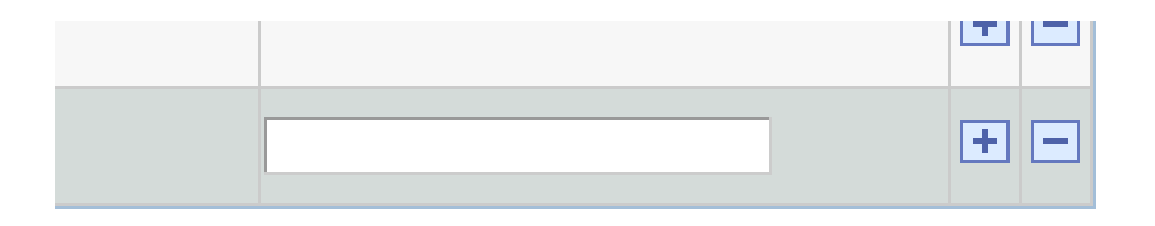

Attachments (1)

- Click "Save and Submit" and a screen will appear that states the invoice was submitted successfully.
- An email notification will be sent upon the approval of the invoice.

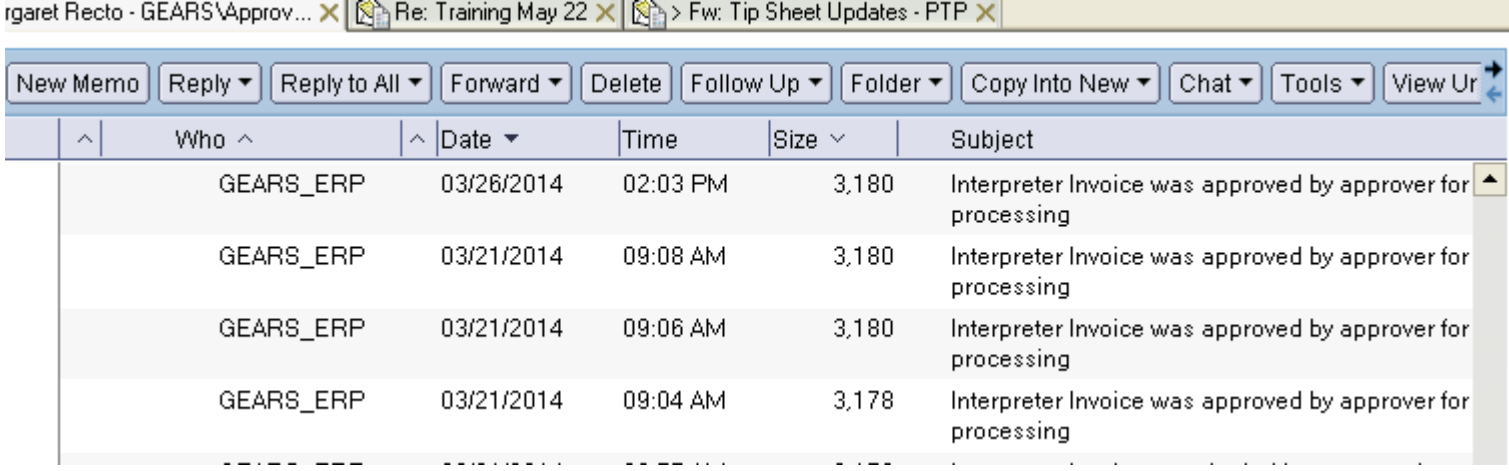